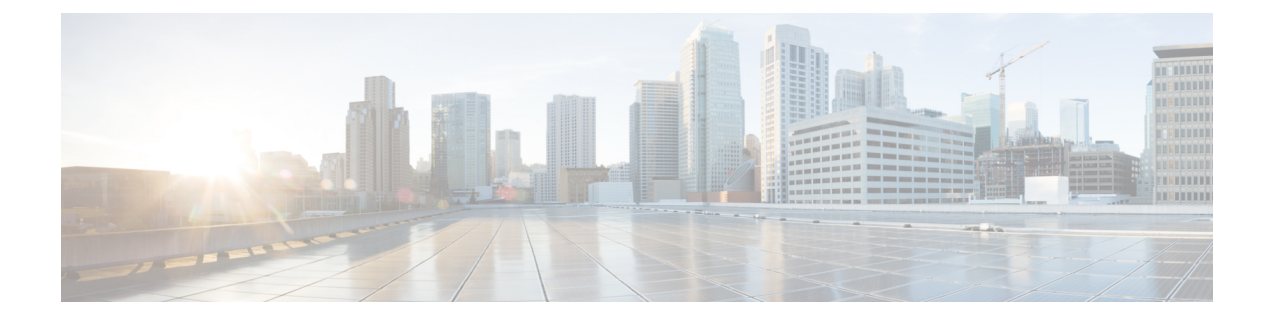

## ファームウェアの管理

この章は、次の内容で構成されています。

- ファームウェア管理の概要 (1 ページ)
- ファームウェア コンポーネントの表示 (2 ページ)
- ファームウェアの更新 (3 ページ)
- ファームウェアのアクティブ化 (4 ページ)
- ファームウェアのアクティベーションのキャンセル (5 ページ)

### ファームウェア管理の概要

次のファームウェア コンポーネントは Web UI の 1 つのページで管理できます。

- アダプタファームウェア:メインのオペレーティングファームウェア(アクティブイメー ジとバックアップイメージで構成)は、次のようなさまざまなインターフェイスからイン ストールできます。
	- Host Upgrade Utility (HUU)
	- Web UI:ローカル プロトコルおよびリモート プロトコル
	- PMCLI:リモート プロトコル
	- XML API:リモート プロトコル

ファームウェアイメージをローカルファイルシステムまたはTFTPサーバからアップロー ドできます。

• ブートローダ ファームウェア:ブートローダ ファームウェアは、Cisco IMC からインス トールできません。このファームウェアは、Host Upgrade Utility を使用してインストール できます。

次の各コンポーネントのファームウェアを更新できます。

- BMC
- BIOS

• CMC

- SAS エクスパンダ
- アダプタ

ハードディスク ドライブ (HDD) のファームウェアは、上述のアダプタ ファームウェアと同 じインターフェイスからインストールすることもできます。

## ファームウェア コンポーネントの表示

#### 手順

- ステップ1 [管理 (Admin) ] メニューで [ファームウェア管理 (Firmware Management) ] をクリックしま す。
- ステップ **2** [General] タブの [Firmware Management] 領域で、次の情報を確認します。

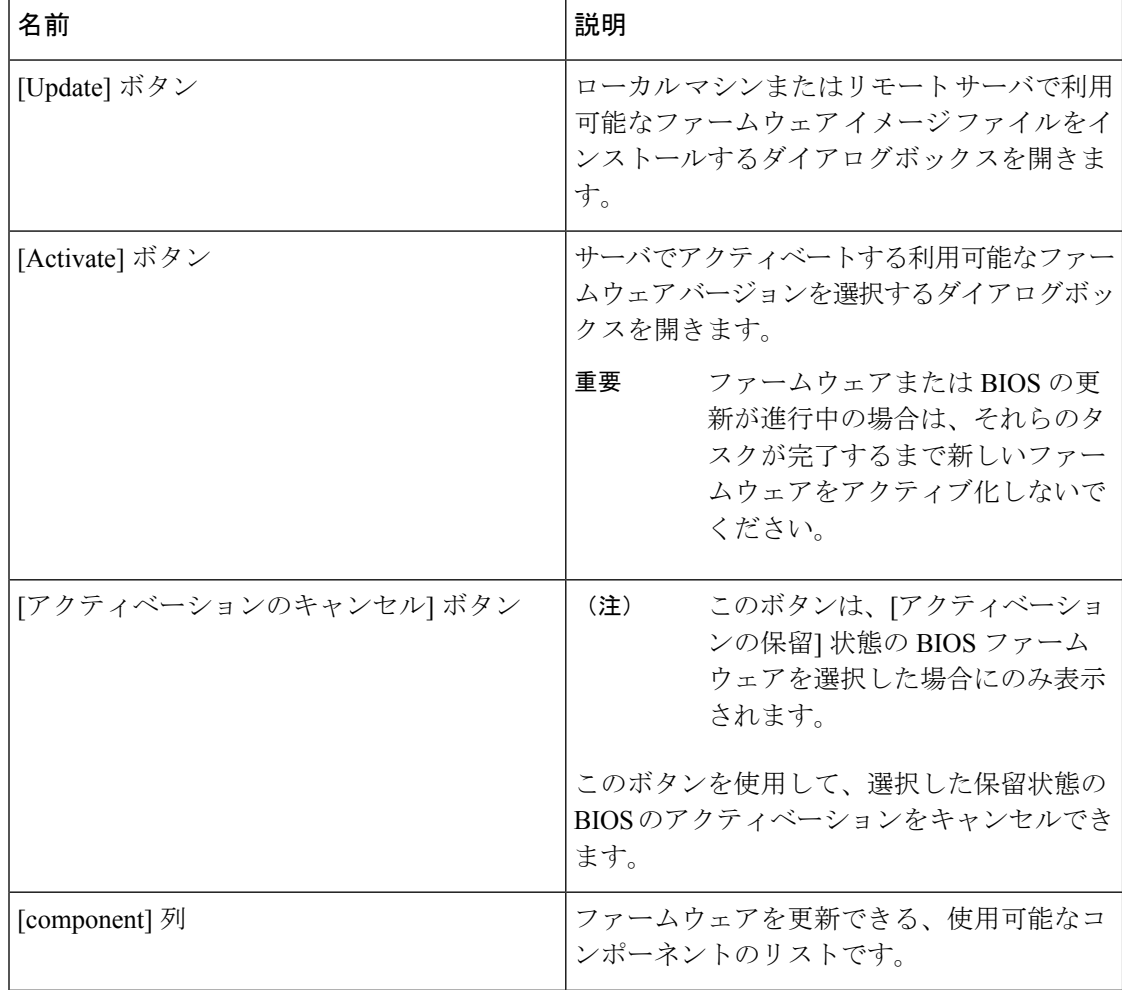

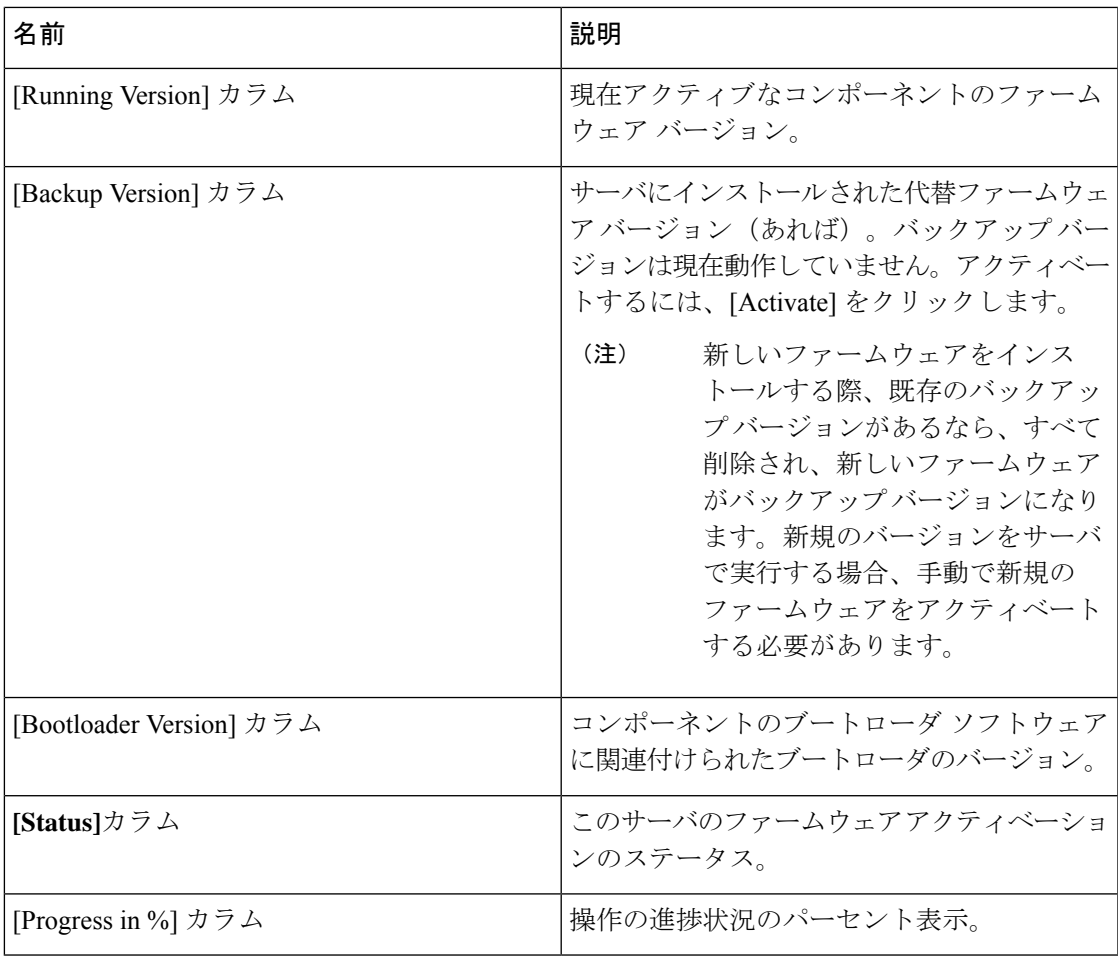

# ファームウェアの更新

**[**ファームウェア管理(**Firmware Management**)**]**領域で選択するコンポーネントに応じて、 ローカル ディスクまたはリモート サーバからファームウェア パッケージをインストールでき ます。インストールを確認した後、BMC によってコンポーネントのバックアップ メモリ ス ロット内のファームウェア バージョンが選択したバージョンに置き換えられます。

### 手順

- ステップ1 [管理 (Admin) ] メニューで [ファームウェア管理 (Firmware Management) ] をクリックしま す。
- ステップ **2** [Firmware Management] 領域で、[Component] カラムからコンポーネントを選択し、[Update] を クリックします。

[Update Firmware] ダイアログボックスが表示されます。

ステップ **3** このダイアログボックスで次の情報を確認します。

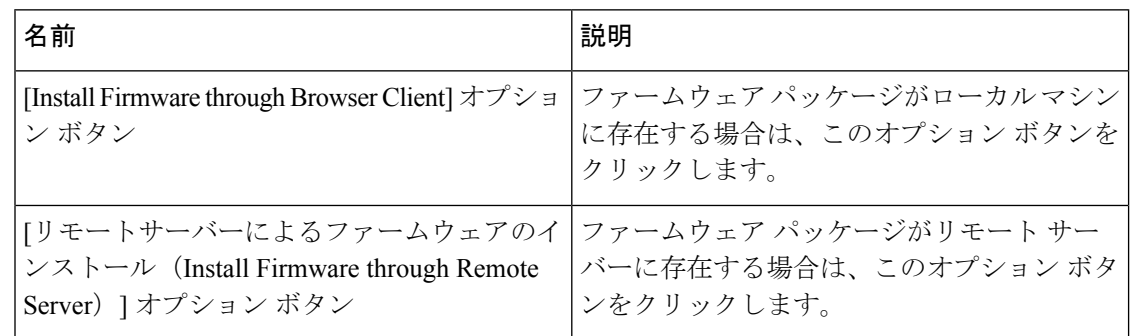

- ステップ **4** ブラウザのクライアントを介してファームウェアをインストールするには、[Browse]をクリッ クしてインストールするファームウェア ファイルに移動します。
- ステップ **5** ファイルを選択してから、[Install Firmware] をクリックします。
- ステップ **6** リモート サーバーを使用してファームウェアを更新するには、[InstallFirmware from] ドロップ ダウンリストからリモート サーバーのタイプを選択します。次のいずれかを選択できます。
	- **TFTP**
	- **FTP**
	- **SFTP**
	- **SCP**
	- **[HTTP]**
- ステップ **7** 選択したリモートサーバーのタイプに応じて、サーバーの[IP/Hostname]および[ImagePath and Filename] フィールドに詳細を入力します。

ファームウェアをインストールすると、新しいイメージが非アクティブなイメージと置き換わ ります。インストール後にイメージをアクティブにすることができます。

- FTP、SFTP、SCP サーバー タイプの場合は、ユーザー クレデンシャルを提供する 必要があります。 重要
- ステップ **8** [Install Firmware] をクリックして、ダウンロードとインストールを開始します。

# ファームウェアのアクティブ化

手順

ステップ **1** [管理(Admin)] メニューで [ファームウェア管理(Firmware Management)] をクリックしま す。

ステップ **2** [Firmware Management]領域で、[Component]カラムからコンポーネントを選択し、[Activate]を クリックします。

[Activate Firmware] ダイアログボックスが表示されます。

- ステップ **3** [Activate Firmware] ダイアログボックスで、アクティブにするファームウェア イメージ(オプ ション ボタン)を選択します。このイメージは実行中のバージョンになります。
- ステップ **4** [Activate Firmware] をクリックします。

選択したファームウェア イメージに応じて、アクティブ化のプロセスが開始されます。

- アクティブ化の進行中は、次のことを行わないでください。 重要
	- サーバのリセット、電源切断、シャットダウン
	- BMC のリブートまたはリセット
	- 他のファームウェアのアクティベート
	- テクニカル サポートまたは設定データのエクスポート

### ファームウェアのアクティベーションのキャンセル

### 始める前に

アクティベーションをキャンセルするためには、BIOSファームウェアは[アクティベーション の保留 (Activation Pending) 1状態である必要があります。

#### 手順

- ステップ **1** [管理(Admin)] メニューで [ファームウェア管理(Firmware Management)] をクリックしま す。
- ステップ **2 [Firmware Management]** 領域で、アクティベーションをキャンセルする BIOS ファームウェア を選択します。
- ステップ **3** [アクティベーションのキャンセル(Cancel Activation)] をクリックします。

[アクティベーションの保留(ActivationPending)]状態のBIOSファームウェアを選択した場合 にのみ [アクティベーションのキャンセル(Cancel Activation)] ボタンが表示されます。

I

翻訳について

このドキュメントは、米国シスコ発行ドキュメントの参考和訳です。リンク情報につきましては 、日本語版掲載時点で、英語版にアップデートがあり、リンク先のページが移動/変更されている 場合がありますことをご了承ください。あくまでも参考和訳となりますので、正式な内容につい ては米国サイトのドキュメントを参照ください。